"An IP-Phone" merupakan transformasi perkhidmatan sistem telekomunikasi di Universiti Putra Malaysia (UPM).

Untuk menggunakannya, sila muat turun aplikasi tersebut mengikut jenis telefon pintar anda.

## **Panduan Muat Turun Aplikasi "An IP-Phone"**

1. Klik pautan di bawah atau muat turun aplikasi dari Google Play Store / Apple App Store.

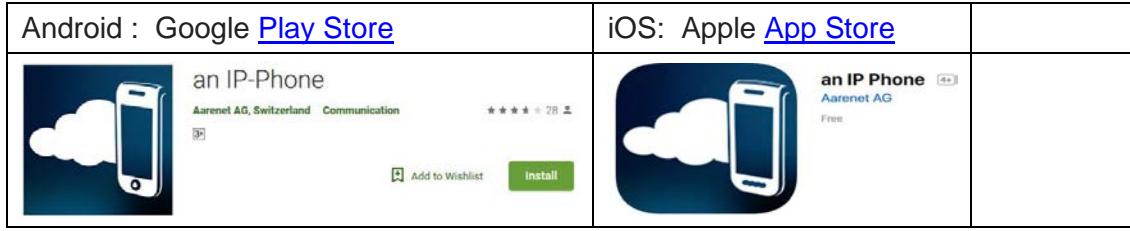

2. "QR Code" akan dihantar ke e-mel rasmi anda. Semak e-mel dengan menggunakan komputer peribadi (atau peralatan ICT **selain telefon pintar**). Laksana imbasan "QR Code" yang telah dihantar.

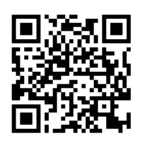

Contoh "QR Code" yang diterima.

3. Klik "*Scan QR*" dan laksana imbasan "QR Code" yang diterima melalui e-mel mengikut jenis telefon pintar anda.

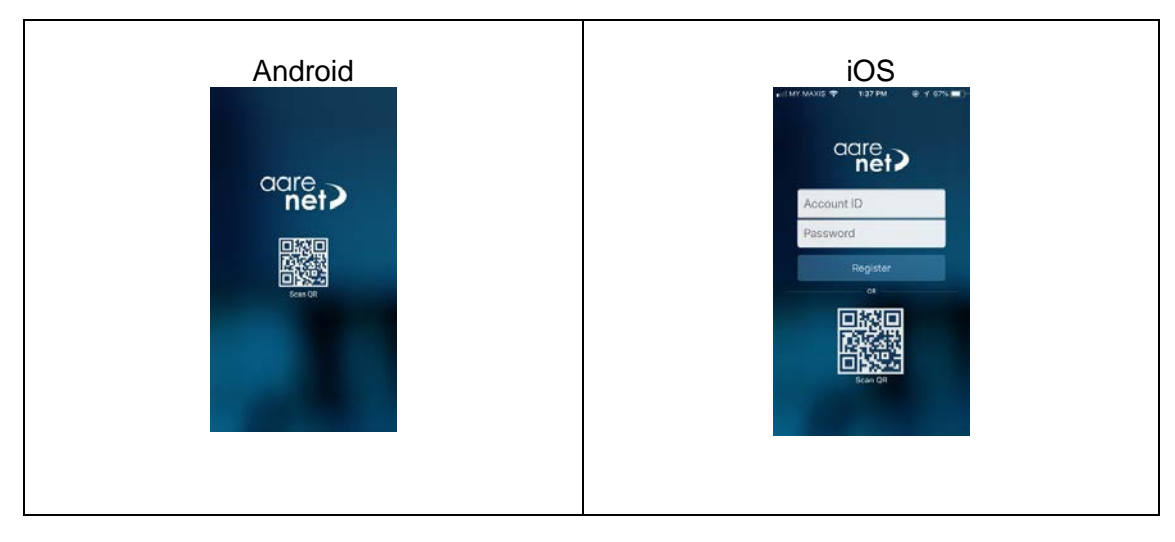

4. TAHNIAH! Anda berjaya dan sekarang anda boleh menggunakan aplikasi ini

Pusat Pembangunan Maklumat dan Komunikasi (iDEC) Universiti Putra Malaysia**Powered by** 

# **"An IP-Phone" UPM**

"An IP-Phone" is a transformation of the telecommunication system services of Universiti Putra Malaysia (UPM)

To use this service, please download the application below.

## **Guide to download the "An IP-Phone" App**

1. Click on the link below or download the app from Google Play Store / Apple App Store.

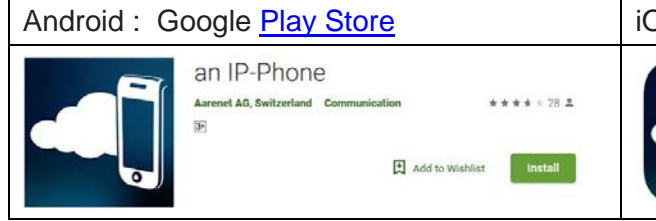

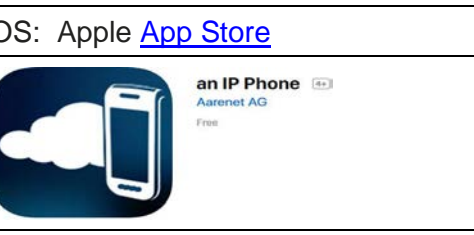

2. A "QR Code" will be sent to your official e-mail. Check your e-mail using a personal computer (or ICT equipment **other than a smartphone**). Scan the "QR Code" received via e-mail.

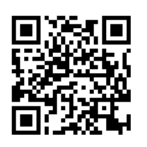

Example of a received "QR Code".

3. Click "Scan QR" and scan the "QR Code" received via e-mail based of the type of your smartphone.

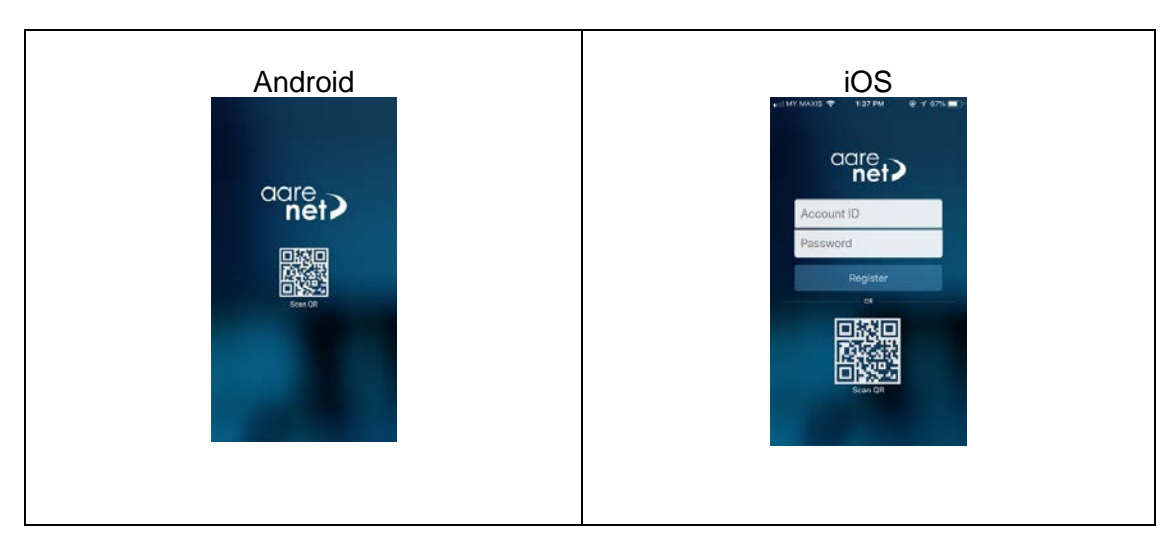

4. Congratulations! You have successfully installed the app and can use it now.

## **"An IP-Phone" UPM**